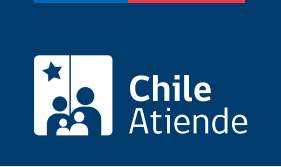

Información proporcionada por Servicio Electoral

# Solicitar la afiliación a partido político en formación o en trámite de extensión

Última actualización: 21 julio, 2020

## Descripción

Permite a ciudadanos y ciudadanas solicitar la afiliación a un partido político en formación o en trámite de extensión.

Este trámite se puede realizar durante todo el año en el sitio web de SERVEL.

#### **Detalles**

- Este trámite sólo lo pueden realizar ciudadanos o ciudadanas chilenos.
- Quedan excluidos del trámites las personas que no se encuentran habilitadas para votar o quienes ya están afiliados a un partido político.
- Tampoco podrán completar el trámite las personas que han participado en la formación de un partido 240 días antes, lo que será comprobado posteriormente en la validación que realiza SERVEL.
- Si el partido en formación al que se desea pertenecer no se encuentra disponible, tampoco no podrá realizar la solicitud.

¿A quién está dirigido?

Todas las personas.

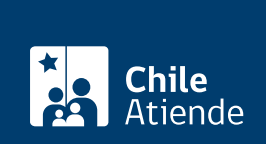

#### ¿Qué necesito para hacer el trámite?

[ClaveÚnica](fichas/11331-clave-unica) o con [Firma Electrónica Avanzada](fichas/21201-firma-electronica-avanzada).

### ¿Cómo y dónde hago el trámite?

En línea:

Con ClaveÚnica :

- 1. Haga clic en "ir al trámite en línea".
- 2. Haga clic en "afiliación con clave única".
- 3. Haga clic en "claveúnica", y luego ingrese su RUN y clave, y haga clic en "autenticar".
- 4. Seleccione el partido político al que desea pertenecer, y haga clic en "ver formulario". Se completarán automáticamente los datos.
- 5. Haga clic en "enviar formulario".
- 6. Como resultado del trámite, recibirá en su correo electrónico un archivo PDF, que tendrá el formulario respectivo con un número único de ingreso. Luego, SERVEL enviará un correo electrónico al partido respectivo con el formulario y ese número, para que verifique los datos y ejerza su derecho a exclusión, si corresponde.

Con Firma Electrónica Avanzada :

- 1. Haga clic en "ir al trámite en línea".
- 2. Una vez en el sitio web de la institución, haga clic en "afiliación con firma electrónica avanzada", y luego en "ver fomulario".
- 3. Seleccione el partido al que desea pertenecer, complete el formulario con los datos requeridos y haga clic en "enviar formulario".
- 4. Recibirá en su correo electrónico un archivo Word, que tendrá el formulario con un número único de ingreso, el que deberá descargar para incrustar en él su firma electrónica avanzada. El correo también contendrá un enlace, con el que deberá cargar el formulario con firma electrónica avanzada incrustada, seleccionando el archivo desde su computador, haciendo clic en "seleccionar/browse". Luego haga clic en "enviar documento". SERVEL le enviará un nuevo correo electrónico confirmando la recepción de este formulario. Si no realiza alguna de estas acciones no se podrá continuar la tramitación del formulario.
- 5. Como resultado del trámite, SERVEL enviará un correo electrónico al partido respectivo con el formulario y firma electrónica avanzada, el que tendrá un link para que éste verifique los datos y ejerza su derecho a exclusión, si corresponde.

#### Link de trámite en línea:

[https://test.chileatiende.cl/fichas/80506-solicitar-la-afiliacion-a-partido-politico-en-formacion-o-en-tramite-de](https://test.chileatiende.cl/fichas/80506-solicitar-la-afiliacion-a-partido-politico-en-formacion-o-en-tramite-de-extension)[extension](https://test.chileatiende.cl/fichas/80506-solicitar-la-afiliacion-a-partido-politico-en-formacion-o-en-tramite-de-extension)